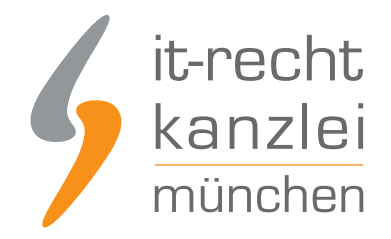

von Rechtsanwalt **Phil Salewski**

# Wie hinterlegt man rechtssicher sein Impressum bei Twitter, Youtube und Amazon?

Für bestimmte Social-Media-Profile sowie auf einzelnen Verkaufsplattformen kann das Einbinden eines rechtssicheren Impressums erhebliche Schwierigkeiten bereiten. Im Folgenden stellt die IT-Recht-Kanzlei deswegen detaillierte Handlungsanleitungen für Twitter, Youtube und amazon bereit.

### **Twitter**

Grundsätzlich bestehen 2 Optionen, das Impressum innerhalb des Twitter-Accounts zu integrieren, von denen jedoch nur eine den gesetzlichen Anforderungen vollumfänglich gerecht werden kann.

### 1.)Angabe einer URL im Nutzer-Profil

Zum einen ermöglicht Twitter es Nutzern, innerhalb ihrer Profilinformationen eine **Website-URL** einzugeben, die sodann auf der Startseite angezeigt wird.

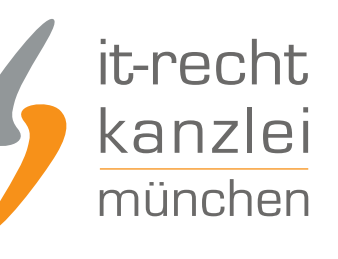

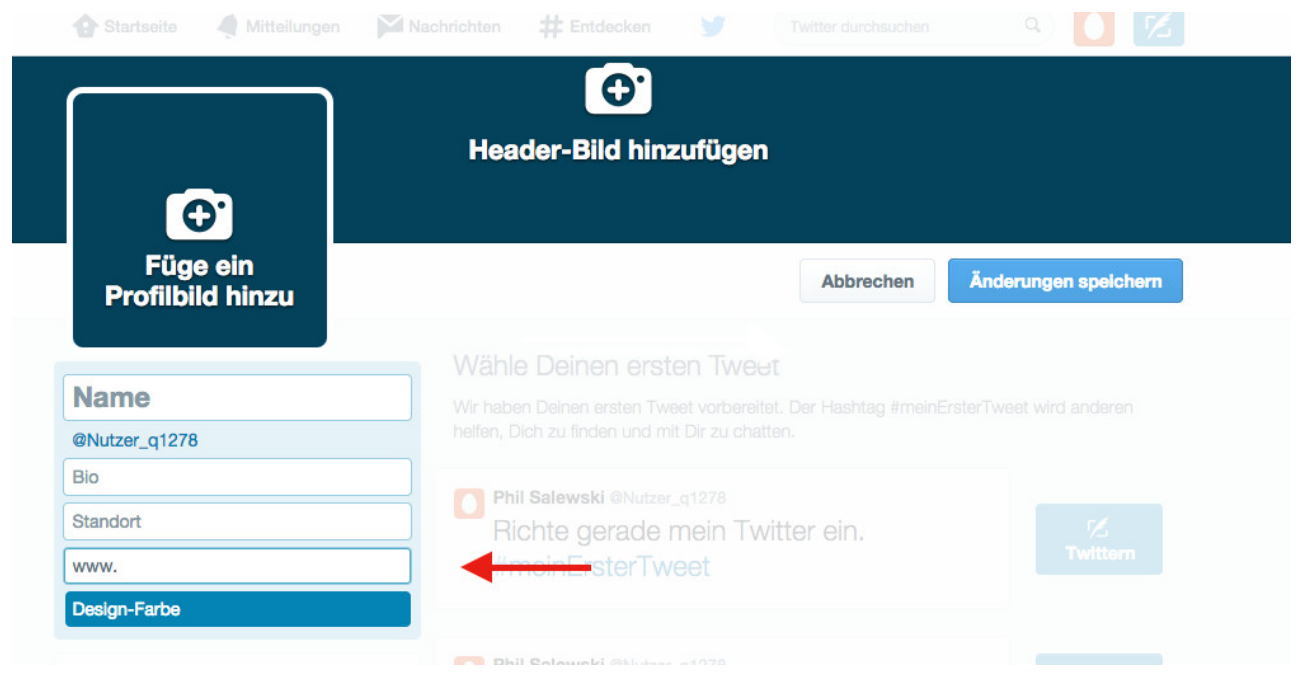

Auf den ersten Blick erscheint dies optimal, um mit Hilfe einer Verlinkung auf ein an anderem Ort (zum Beispiel auf der gewerblichen Seite) angeführtes Impressum zu verweisen. **Zu beachten ist allerdings**, dass das Impressum unmittelbar **als solches erkennbar** sein muss. Twitter gestattet es nicht, der URL eine Bezeichnung voranzusetzen, sodass aus dem gewählten Link selbst das Wort "Impressum" hervorgehen müsste (etwa: www.xyz.de/Impressum.php), damit es rechtskonform als solches angeführt werden kann. Selbst aber, wenn dies der Fall sein sollte, ist von dieser Option abzuraten, da die Vollständigkeit der URL-Anzeige stets vom konkret verwendeten Endgerät abhängt und so bei durchschnittlicher Länge auf Tablets und Smartphones mit mobilem Zugang **möglicherweise abgeschnitten wird**. Führt dieses Darstellungsproblem dazu, dass die Lesbarkeit des Wortes "Impressum" in der Internetadresse nicht universell gewährleistet werden kann, ist die Impressumspflicht **unzulänglich** umgesetzt worden und kann abgemahnt werden.

### 2.) Einbettung der Verlinkung in den Profil-Info-Text

Weil die erste Möglichkeit der Impressumsanführung den gesetzlichen Anforderungen nicht in vollem Umfang gerecht werden kann und insofern ein Abmahnrisiko birgt, empfiehlt die IT-Recht-Kanzlei die Einbettung des Impressums in den Profil-Informationstext.

Zunächst ist dafür ein Klick auf die **Schaltfläche "Profil bearbeiten"** erforderlich.

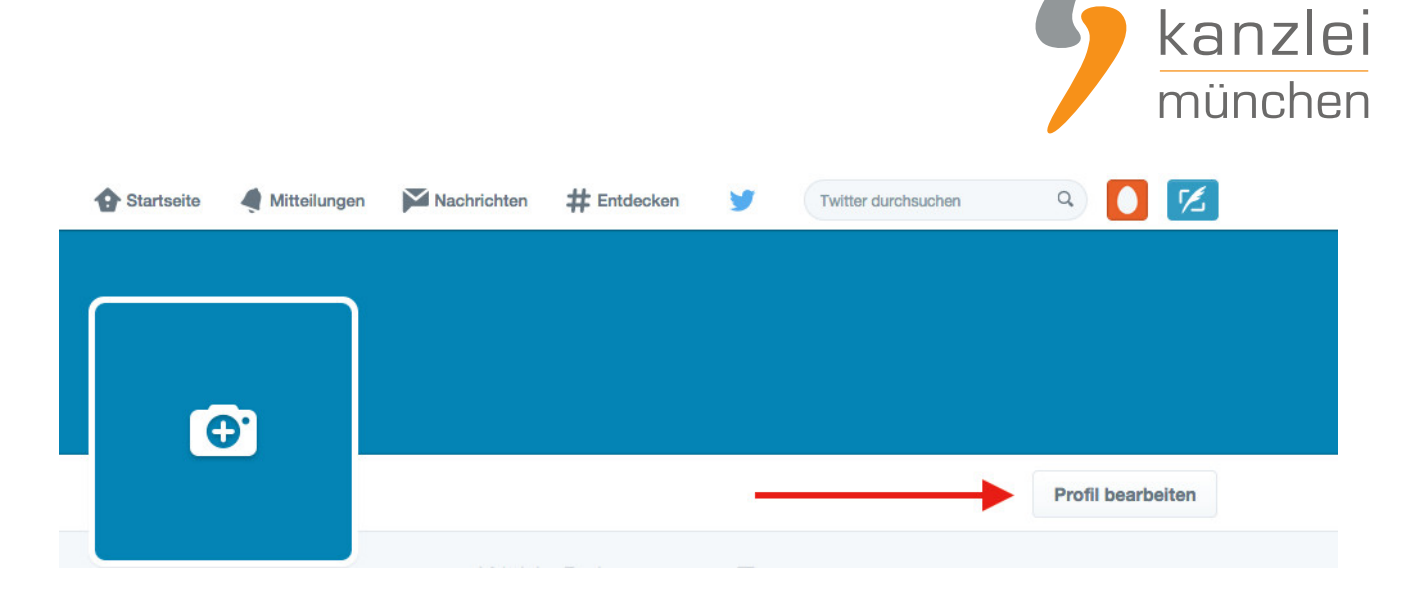

it-recht

Sodann öffnet sich eine Seite, die die Personalisierung des Profils durch zusätzliche Informationen zulässt. Wählen Sie das Feld "Bio" (engl. für"biography") aus.

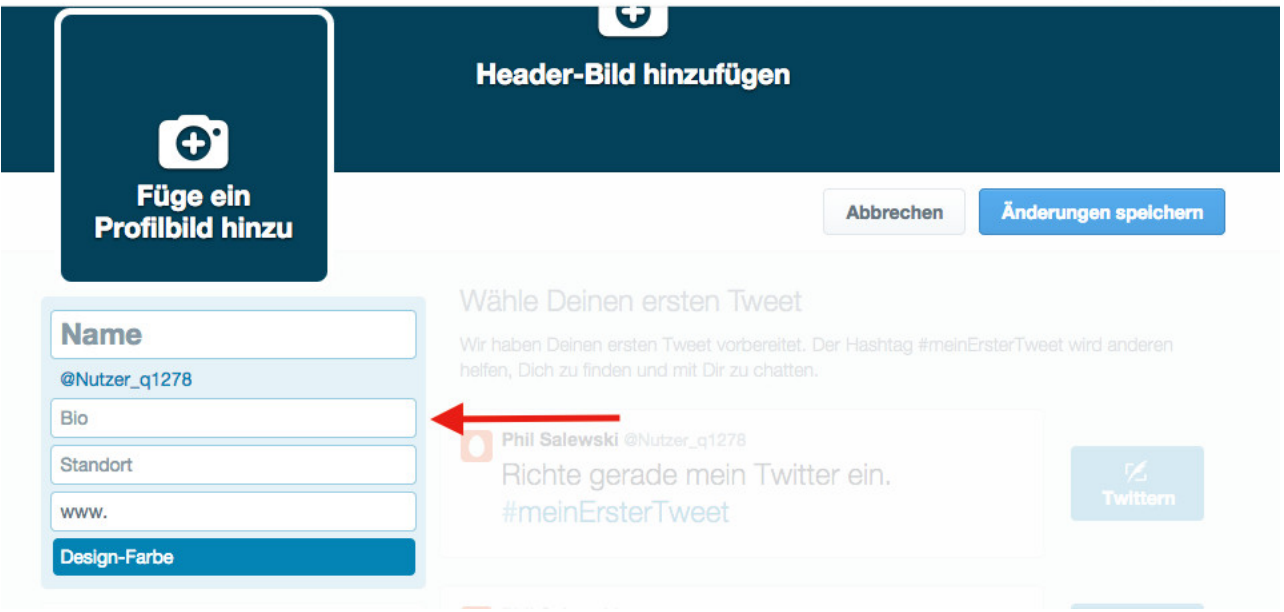

Hier ist es im Gegensatz zum URL-Feld nun möglich, eine Website anzuführen und diese mit einer vorangehenden Bezeichnung auszuweisen. Weil hier ein Link mit dem Wort "Impressum" betitelt werden kann, kommt es auf die Anführung des Wortes in der konkreten Impressums-URL nicht mehr an. Insofern nämlich ist unmittelbar erkennbar, dass der Link zu einem separaten Impressum weiterleitet.

Kopieren Sie den Link ihres externen Impressums und fügen Sie diesen in das "Bio-Feld" ein, nachdem sie dort zunächst das Wort "Impressum" mit einem Doppelpunkt hinterlegt haben.

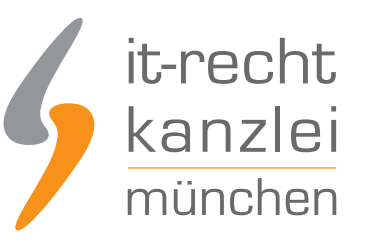

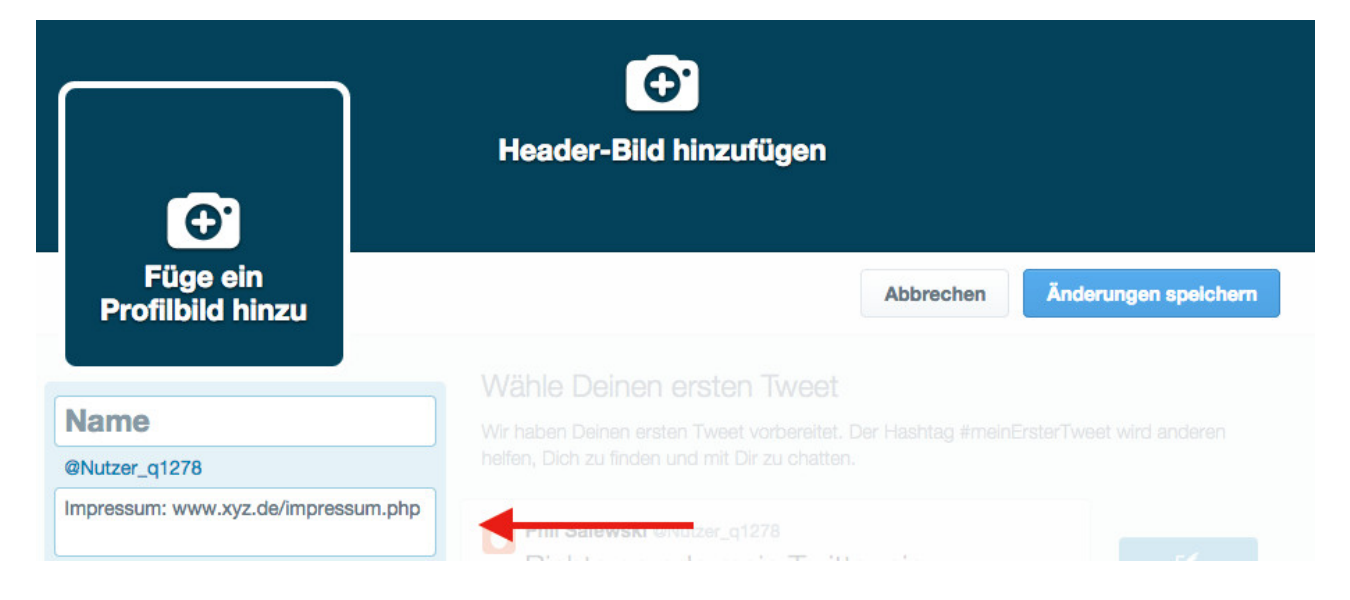

**Achtung:** auch die Vollständigkeit der Anzeige von Nutzerinformationen kann je nach verwendetem Endgerät variieren, sodass es (insbesondere bei langen URLs ) sein kann, dass auf mobilen Geräten die verwendete Verlinkung nicht vollständig angezeigt und somit auch nicht abgerufen werden kann. In einem solchen Fall gilt das Impressum als fehlerhaft. Hilfe führt die Website **http://tinyurl.com/** herbei, durch die mit wenigen Mausklicks eine verkürzte URL generiert werden kann, die in jedem Fall vollständig angeführt wird.

Um Risiko der abgeschnittenen URL-Anzeige vorzubeugen, empfiehlt sich, von der **Möglichkeit der** Verkürzung Gebrauch zu machen. Bezogen auf das obige Beispiel "www.xyz.de/impressum.php" lautet die "Tiny-URL" "http://tinyurl.com/nzhx273", die nun anstelle der originalen Impressumsverlinkung hinter das Wort "Impressum" in das "Bio-Feld" hinein kopiert wird.

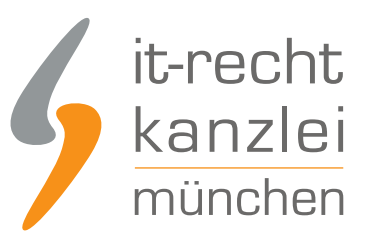

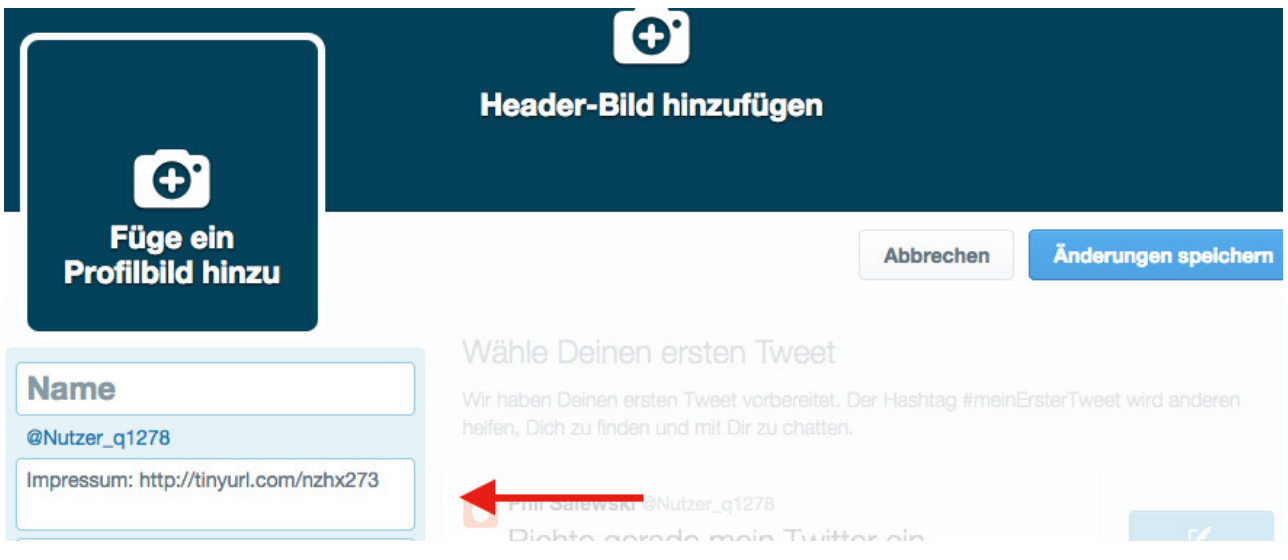

Klicken Sie abschließend auf **"Änderung speichern"** und kehren Sie zurück zu ihrer Profil-Startseite. Unterhalb des Nutzerbildes wird nun der editierte Impressumslink samt Bezeichnung angeführt.

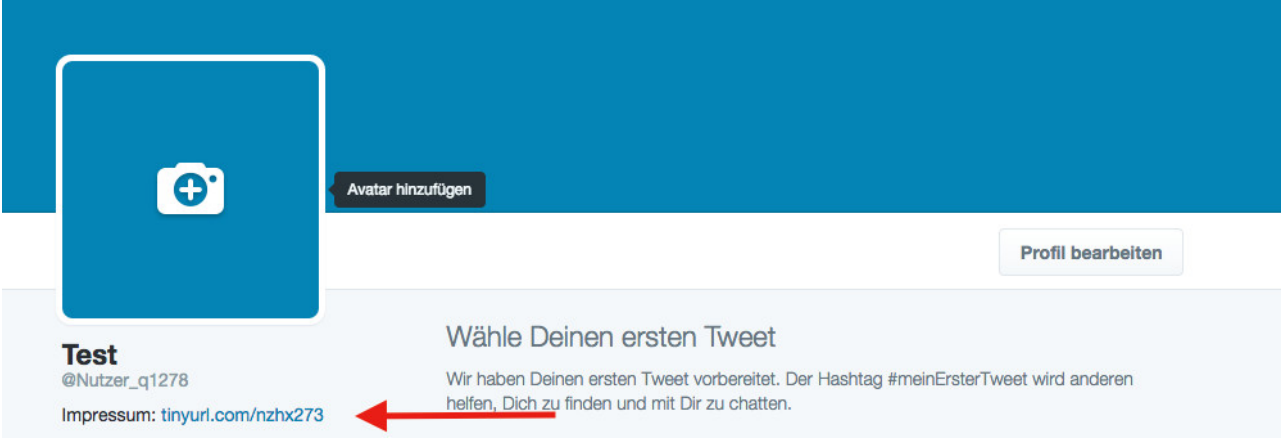

## Youtube

Weil die Anführung von eigenen Texten nur in der Rubrik "Kanalinfo" möglich ist, dort aber nach der Rechtsprechung ein Impressum nicht angeführt werden darf, muss im Youtube-Kanal auf ein externes Impressum verlinkt werden.

Dieser Link ist dann unmittelbar auf dem Kanalbanner unten rechts einsehbar.

**1.)** Zunächst ist an der **oberen rechten Ecke** des Profilbanners des Kanals (zu Erreichen unter der Rubrik "Übersicht") der Stift als Symbol der Bearbeitung anzuklicken. Dies öffnet ein Fenster, das 2 Änderungsoptionen vorsieht. Wählen Sie "Links bearbeiten"aus.

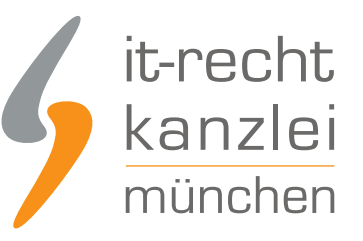

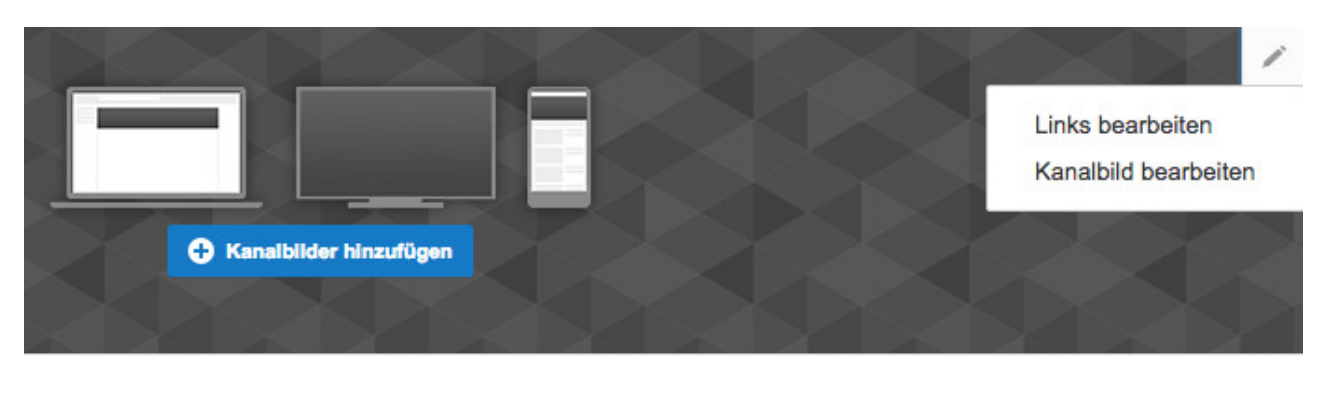

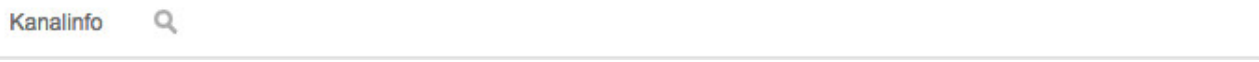

**2.)** Sie werden zu den Einstellungen ihres Kanals weitergeleitet, die Ihnen die Möglichkeit bieten, benutzerdefinierte Links unter eigenen Bezeichnungen hinzuzufügen. Klicken Sie auf die **Schaltfläche "Hinzufügen"**.

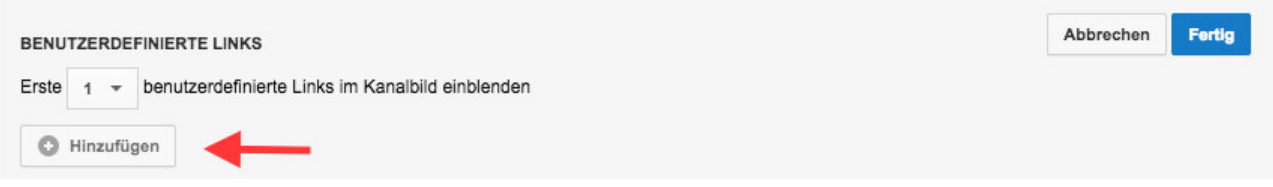

#### **3.)** Im Folgenden müssen sie dem einzufügenden Link eine **Bezeichnung** geben.

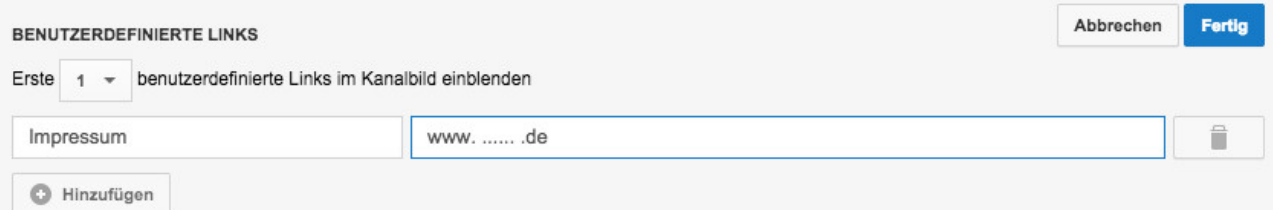

Wählen Sie hier den Titel "Impressum" und geben Sie als URL, auf die verlinkt werden soll, Ihre Impressumseite ein, die Sie auf Ihrer geschäftlichen Präsenz bereitgestellt haben.

**Achtung:** Blenden Sie bereits benutzerdefinierte Links im Kanalbild ein, stellen Sie sicher, dass Sie die Zahl der dort anzuzeigenden Links bei

*"*

*"Erste [Zahl] benutzerdefinierte Links im Kanalbild einblenden"*

*"*

so anpassen, dass auch das Impressum eingeblendet wird.

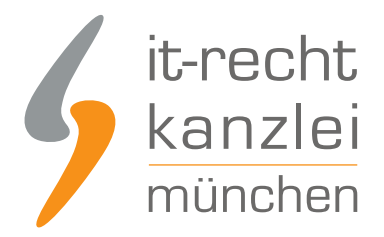

**4.)** Klicken Sie anschließend auf **"Fertig"** und kehren Sie zur Kanalübersicht zurück. Dort müsste an der unteren rechten Ecke des Kanalbanners das Wort "Impressum" mit internem Hyperlink auftauchen.

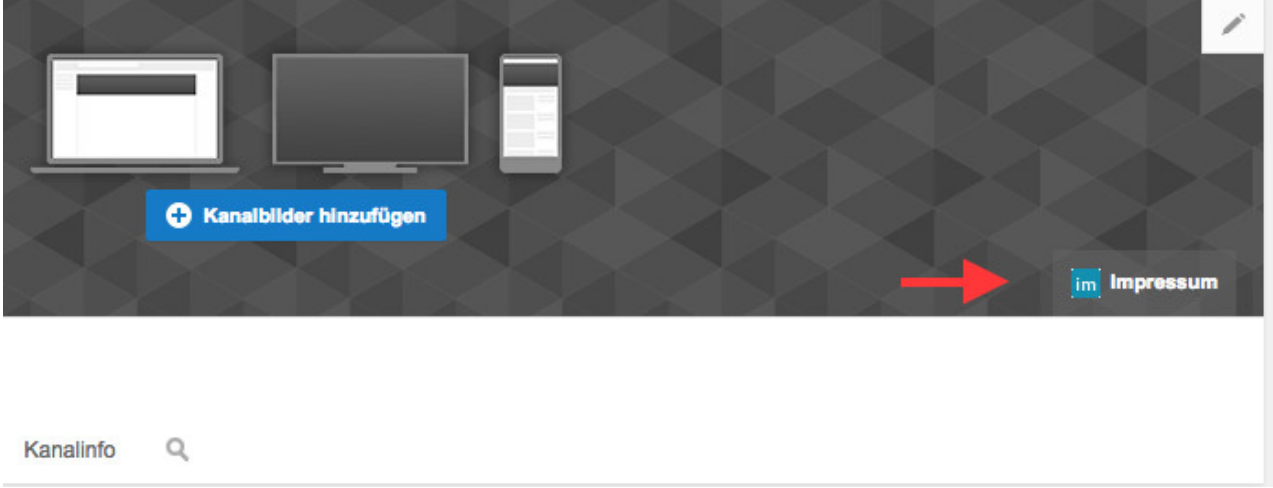

**5.)** Lassen Sie sich nicht davon verwirren, dass der Link für Sie nicht abrufbar ist. Solange Sie mit ihrem Account in ihrem Kanal eingeloggt sind, befinden Sie sich im **personalisierten Benutzermodus**, über den Links auf dem Banner **nicht** angeklickt werden können. Ein Klick auf die Schaltfläche **"Als 'öffentlich' anzeigen"** bewirkt, dass ihr Kanal Ihnen so angezeigt wird, wie er normalerweise auf Youtube erscheint. Hier ist der Abruf des Impressums nun möglich.

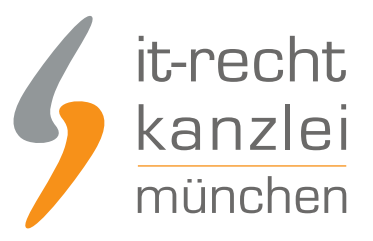

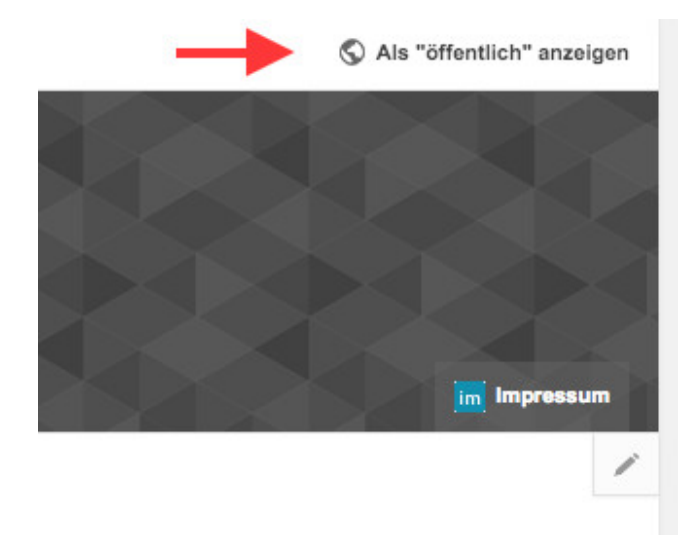

### Amazon

1.) Zum Einfügen eines Impressums ist erneut der Aufruf des Reiters "Ihre Informationen und Richtlinien" unter der Schaltfläche "Einstellungen" erforderlich. Wählen Sie sodann auf der nachgelagerten Seite die Rubrik "Impressum & Info zum Verkäufer"aus:

#### Ihre Informationen und Richtlinien

Auf diesen Seiten können Sie benutzerdefinierten Inhalt zu Ihrer Firma und Ihren Richtlinien auf der Amazon-Website hinzufügen. Sie können den Vorgang beginnen, indem Sie die zu überprüfende Seite aus der Liste unten auswählen. Weitere Informationen

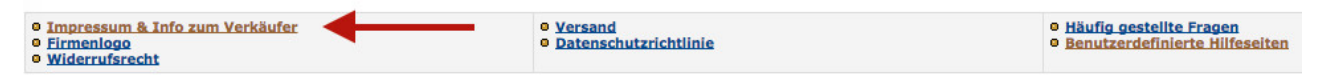

**2.)** Es öffnet sich eine Eingabemaske, in welche Sie Ihr vollständiges Impressum eintragen können. Aufgrund des Deutlichkeitserfordernisses ist wichtig, dass innerhalb des Eingabefeldes die Überschrift "Impressum" gewählt wird:

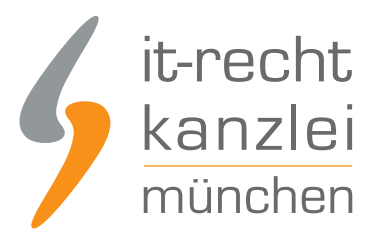

#### Impressum & Info zum Verkäufer

THI PLESSUIT & HIID ZUIT VELNAUIEI<br>Bite fügen Sie in diesem Abschnitt Inf Impressum ein. Zudem können Sie auf der Seite "Info zum Verkäufer" Ihr Unternehmen vorstellen und Ihre Marke aufbauen. Sie können die Anfänge Ihres

Hinweis: Sie müssen hier keine Kontaktinformationen für den Kundenservice einfügen. Dieser Abschnitt wird automatisch mit den Informationen ausgefüllt, die Sie im Konfigurationsabschnitt unter der Registerkarte

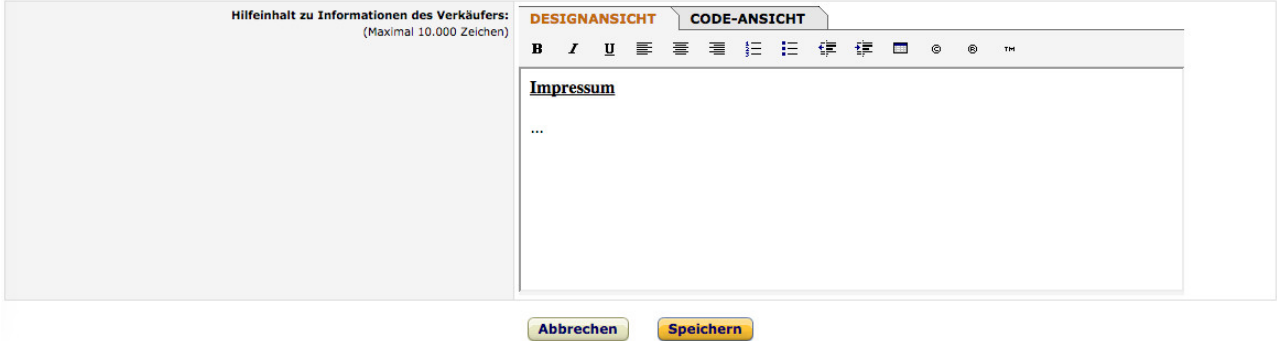

3.) Klicken Sie abschließend auf "Speichern".

**4.)** Um auf amazon nun aber sicherzustellen, dass das Impressum allgegenwärtig wahrnehmbar ist und insbesondere auch auf Übersichtsseiten der einzelnen Shops angezeigt wird, muss es vom Händler zusätzlich in den "Detaillierten Verkäuferinformationen", die über die Shop-Einstellungen geändert werden können, hinterlegt werden. Dann erscheint es auf den Übersichten rechts oben:

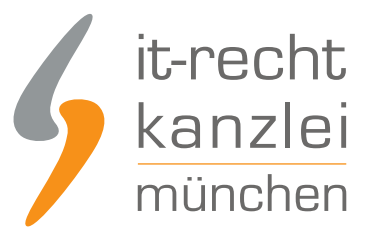

### Detaillierte Verkäuferinformationen

Geschäftsname:

Geschäftsart: Handelsregisternummer: **UStID:** Unternehmensvertreter: **Telefonnummer:** Kundendienstadresse:

Geschäftsadresse:

Autor: **RA Phil Salewski** Rechtsanwalt

 $\overline{a}$